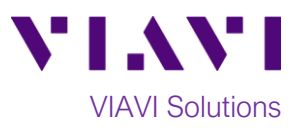

## Quick Card

# **T-BERD®/MTS 5800 Network Tester Ethernet Layer 2 Traffic Loopback**

This document outlines how to set the T-BERD/MTS 5800 up as a Layer 2 Loopback device.

#### **Equipment Requirements:**

- T-BERD/MTS 5800 equipped with the following:
	- o Fiber Optics software release V26.0 or greater
	- o Ethernet test options:
		- C510M1GE for 10 Megabit to 1 Gigabit Ethernet
		- C510GELAN for 10 Gigabit Ethernet
		- C525GELAN for 25 Gigabit Ethernet
		- C540GELAN for 40 Gigabit Ethernet
		- C5100GELAN for 100 Gigabit Ethernet
	- o SFP, QSFP, or CFP4 optical transceiver to match the line under test
- Jumper Cables to match the T-BERD/MTS optics and the line under test
- Fiber optic inspection microscope (VIAVI P5000i or FiberChek Probe)
- Fiber optic cleaning supplies

### **The following information is required to complete the test:**

- Physical Interface (10/100/1000BASE-T, 1000BASE-SX, 1000BASE-LX, 10GBASE-LR, 25GBASE-SR, 40GBASE-SR4, 100GBASE-LR4, etc.)
- Auto Negotiation settings of the port under test.

### **Fiber Inspection Guidelines:**

Inspect and clean (if necessary) both sides of every fiber optic connection being used (bulkhead connectors, patch cords, SFP ports, etc.) prior to reconnection for each test. Using the VIAVI P5000i or FiberChek Probe microscope:

- Focus the fiber on the screen. If dirty, clean the connector.
- If it appears clean, run the inspection test.
- If it fails, clean the fiber end face and re-run inspection test. Repeat until it passes.
- To inspect SFP ports with the **P5000i**, insert the probe tip into the SFP port, move the focus wheel all the way to one end, and slowly move the focus wheel to the other end.
- To inspect SFP ports with the **FiberChek Probe**, manually focus with middle toggle switch or pull the trigger to auto-focus.
- If a fiber stub (a darker circle on a lighter background as shown in figure 2) is detected, follow standard inspection and cleaning procedures. If you are unable to focus on a fiber end face, do not clean the port. The SFP uses a lens that cannot be cleaned.

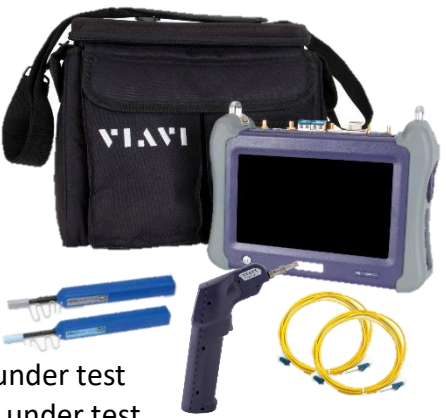

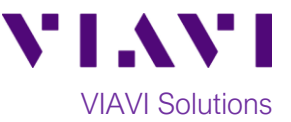

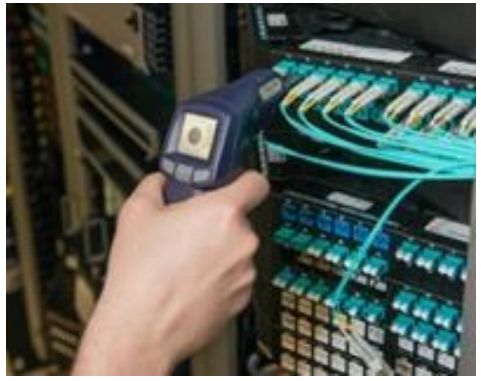

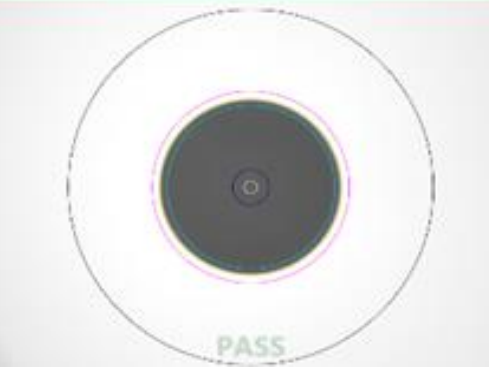

*Figure 1: FiberChek Probe Figure 2: Image of Clean Fiber*

#### **Connect to Port Under Test:**

- 1. For copper 10/100/1000BASE-T interface testing with the T-BERD/MTS 5800v2, connect the Port 1 10/100/1000 RJ-45 jack to the port under test using CAT 5E or better cable.
- 2. For copper 10/100/1000BASE-T interface testing with the T-BERD/MTS 5800-100G, insert a copper SFP into the Port 1 SFP+/SFP28 slot and connect to the port under test using CAT 5E or better cable.
- 3. For optical interfaces:
	- Inspect and, if necessary, clean all SFPs, fibers, and bulkheads, as described on page 1.
	- Insert desired SFP, QSFP, or CFP4 into the Port 1 slot on the top of the T-BERD/MTS.
	- Connect the SFP, QSFP, or CFP4 to the port under test using a Single Mode or Multimode jumper cable compatible with the interface under test.

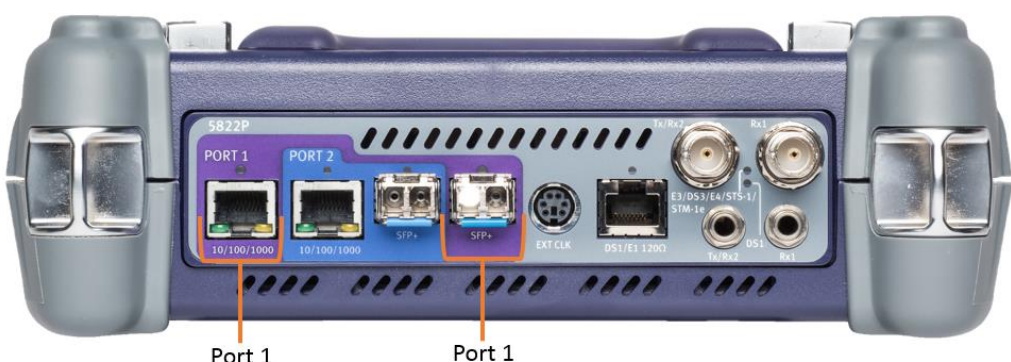

Port 1 10/100/1000BASE-T RJ45 Jack

SFP+ Port

*Figure 3: T-BERD 5800v2 Dual Port mainframe*

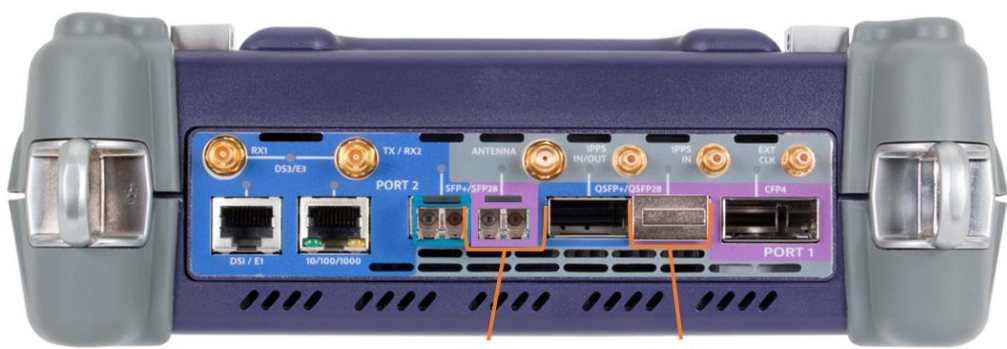

Port 1 Port 1 SFP+/SFP28 Port QSFP28 Port *Figure 4: T-BERD 5800-100G mainframe*

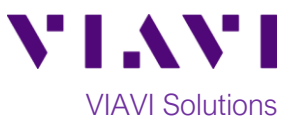

#### **Launch and Configure Test:**

1. Press the Power button to turn on the test set.

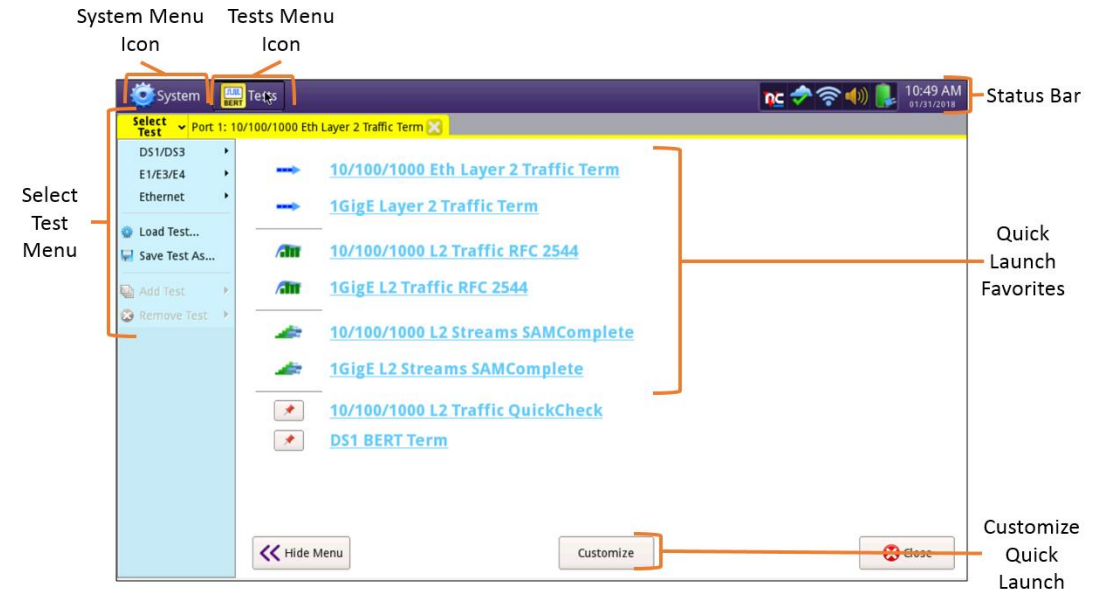

*Figure 5: Startup screen*

- 2. Using the **Select Test** menu, **Quick Launch** menu, or **Job Manager**, launch an **Ethernet**, **Layer 2 Traffic, Terminate** test on port 1 for the desired physical interface. For example: **Ethernet►10/100/1000►Layer 2 Traffic►P1 Terminate**.
- 3. If the test is not in the default setup, tap the **Tools icon <b>Tools**, and select **B** Reset Test to Defaults Press  $\sim$ <sup>ok</sup> to continue and wait for test to reconfigure.
- 4. For **10/100/1000** Electrical and **1GigE** Optical tests, tap the **Ethernet** tab of the **Quick Configuration menu** and set **Auto Neg.** to the same value as the Ethernet port under test.

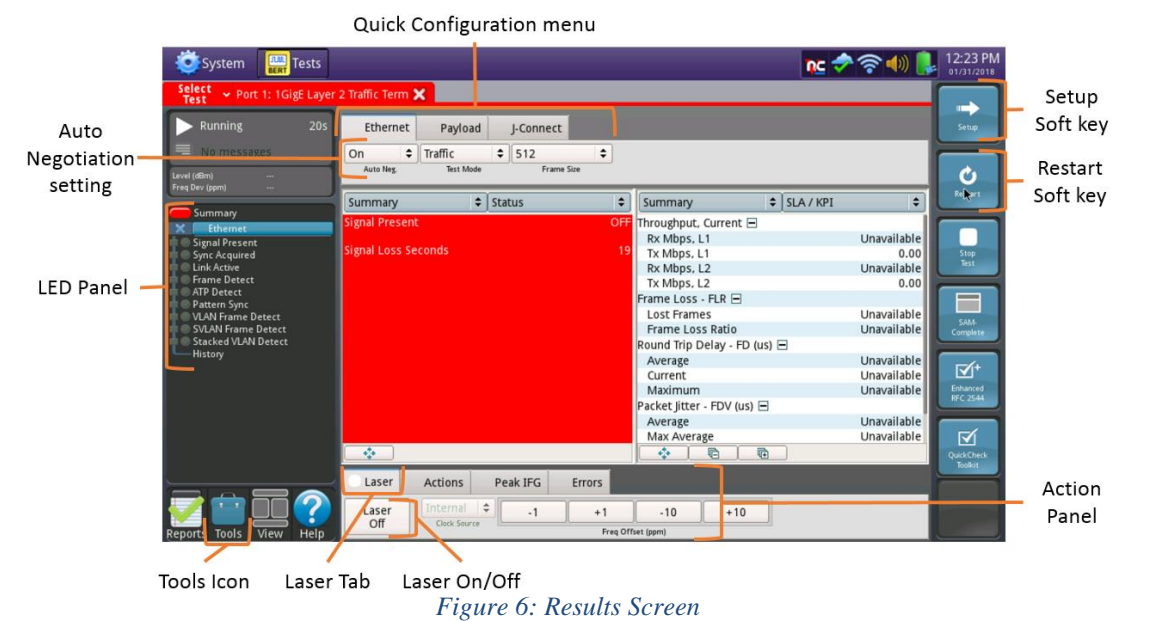

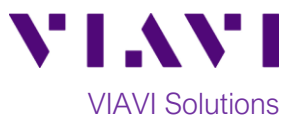

5. For **1GigE, 10GigE, 25GigE, 40GigE,** or **100GigE** optical tests, select the **Laser** tab in the

Actions panel, and press **the set of the button will turn yellow** and be relabeled <sup>lon</sup>

- $\ddot{\mathbf{C}}$ 6. Press the **Restart** Soft Key **Restart** , on the right side of the screen.
- 7. A green **Signal Present** LED indicates the T-BERD/MTS is receiving an optical signal from the port under test. Green **Sync Acquired** and **Link Active** LEDs indicate that the T-BERD/MTS has successfully connected to the port under test and the link is active.
- 8. Press the **Setup** Soft Key,  $\begin{bmatrix} \frac{\sec{\theta}}{\cosh{\theta}} \end{bmatrix}$ , and select the **Ethernet** menu.

|                      |                                                                                               |                                                                                          | SA (Source Address) field                          |                                                |                 |                                                     |          |
|----------------------|-----------------------------------------------------------------------------------------------|------------------------------------------------------------------------------------------|----------------------------------------------------|------------------------------------------------|-----------------|-----------------------------------------------------|----------|
|                      | System<br><b>Tests</b>                                                                        |                                                                                          |                                                    |                                                |                 | $nc \rightarrow \text{?}$ (1) $l = 1.12 \text{ PM}$ |          |
| Ethernet<br>Menu tab | Select<br>Test<br>► Port 1: 1GigE Layer 2 Traffic Term X                                      |                                                                                          |                                                    | Results                                        |                 |                                                     |          |
|                      | Interface<br><b>Ethernet</b><br>Traffic<br>Filters<br>Service Disruption<br><b>Timed Test</b> | Encapsulation<br>Frame Type<br>Frame Size (Bytes)<br><b>DA</b><br><b>Source MAC Type</b> | None<br>DIX<br>512<br>SA<br><b>Factory Default</b> | <b>≑</b> Test Mode<br>÷<br>÷<br>Type<br>$\div$ | Traffic<br>Data | ÷<br>Results:<br>FCS                                | Soft key |
|                      | <b>Reset Test to</b><br><b>Defaults</b>                                                       | <b>Default MAC</b><br><b>Auto-increment MAC</b>                                          | 00-80-16-93-1F-B7<br>N <sub>o</sub>                | $\div$ # MACs in Sequence                      | ۰.              |                                                     |          |

*Figure 7: Setup, Ethernet*

- 9. Tap  $\frac{5A}{2}$  to display the Factory Default Source MAC Address of your T-BERD/MTS. Provide this address to the operator of the T-BERD/MTS Traffic Generator, upon request.
- 10. Press the **Results** Soft Key, **Results Let Let Conserved by Conserved Set Execute** 10. Press of the test.